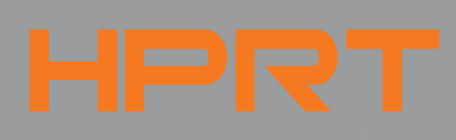

N41

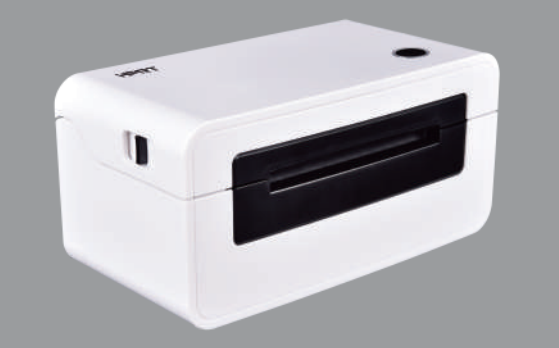

Shipping Label Printer **User Guide** Website: www.hprt.com

Customer Service E-mail:tech@hprt.com

# **Feed Button**

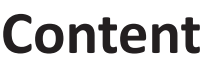

# **1.Appearance**

**2.Packing list**

**3.Printer Connection**

**4.Lable loading**

**5.Driver Installation** (https://www.hprt.com/Downloads/)

# **6.Troubleshooting**

**7.FAQ**

❷

❶

❸

**Appearance**

- 1. Make sure the printer's power switch is in the off position.
- 2. Connect the power cord to printer.
- 3. Connect the other end of power cord to the outlet.
- 4. Connect the USB cable to the printer and PC.

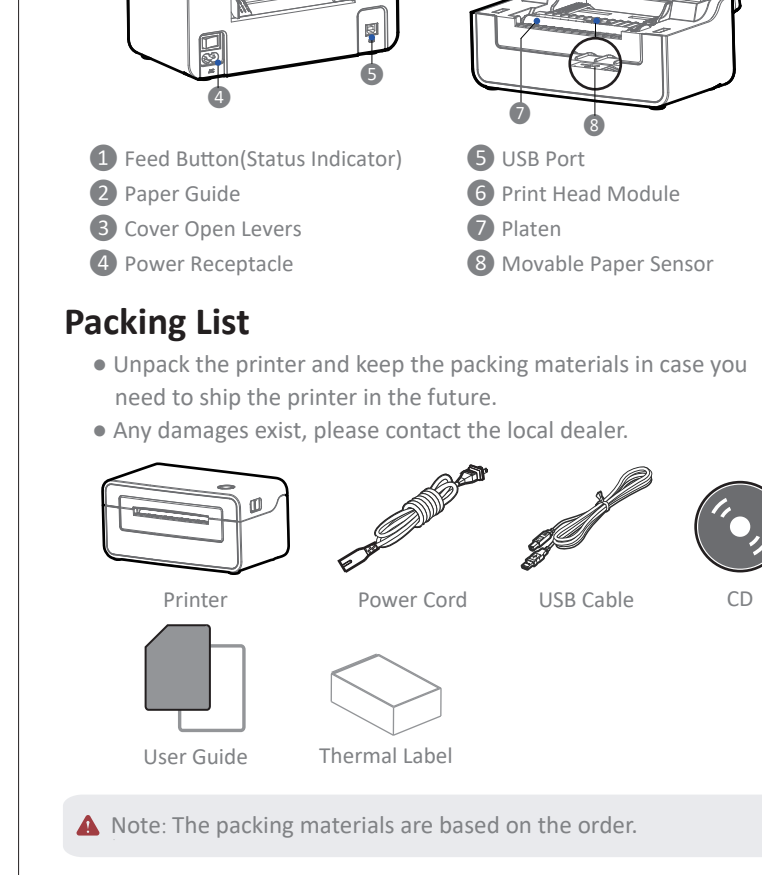

- Use the original power adapter only, in case the damage caused by charging improperly.
- Please unplug the printer power cord if it is not in use for a long time.

-1-

The paper will be sucked into the paper guide automatically.

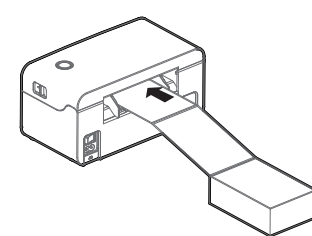

- 1) Press the feed button, the printer sends the paper out to the specified position depending on the type of paper used. When using continuous paper, long press the feed button to send a fixed length of paper. If using label paper, press the feed button once that will send out a whole label.
- 2) When the printer is printing, press the feed button to pause the current printing and the light is green. Press the button again to print the unfinished print task.

# **Windows Driver Instruction**

### **Driver Preparation for windows**

Download Windows Driver application program in https://www.hprt.com/Downloads/

**Driver Installation for Windows** 

**A** Warning:

Recommend to close security software before installation in case of preventing installation.

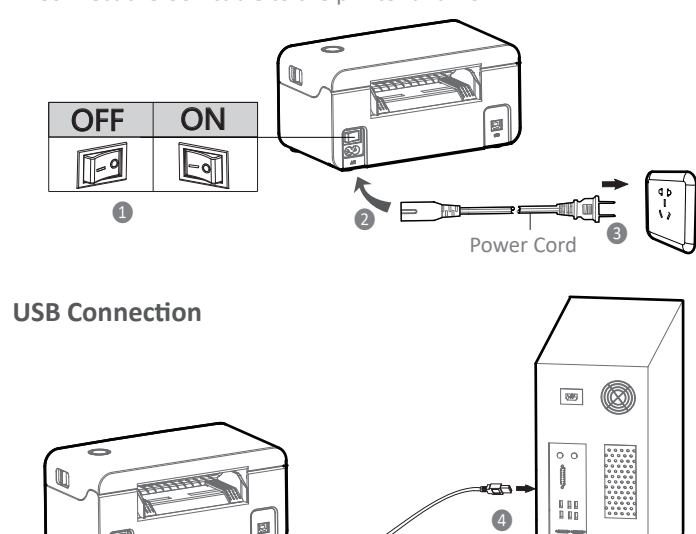

#### A Note:

-2-

# **Label Loading**

## **Paper Loading**

## $O<sub>1</sub>$

## **Roll Type Label Loading**

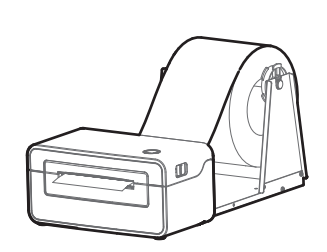

#### **A** NOTE:

7. After installation, view the icon in "Start"  $\rightarrow$  "Devices and Printers", figure (4)

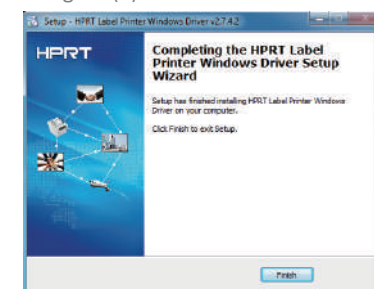

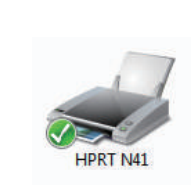

 $(3)$  (4)

#### **Printing Preferences**

1. Click "Start"  $\rightarrow$  "Devices and Printers". Right click the icon and choose "Printing preferences", figure (1).

Turn the power on, adjust the paper guide to fit the width of paper.

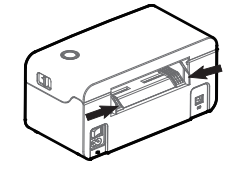

## 03

Insert the paper into the entry

02

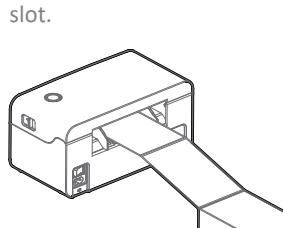

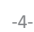

#### ● **Turn on**

#### ● **Turn off**

#### ● **Feed Bu�on**

- 1. Click "Start" → "Devices and Printers". Right click the icon and choose "Printer proper�es", figure (A).
- 2. Click "General"  $\rightarrow$  "Print Test Page", and printer will print labels with current settings, figure (B).

When the power switch is turned off, the printer shuts down and the indicator light is off. In the power-on state, turn off the power switch behind the printer, then the indicator will be light off.

- When the printer is power on, the paper will be sucked into the paper guide automatically.
- The roll type label holder needs to be aligned with the hooks at the bottom of the printer.
	- -3-
- 4. Click "Watermark" (Recommends BMP format).

#### 5. Click "Halftone".

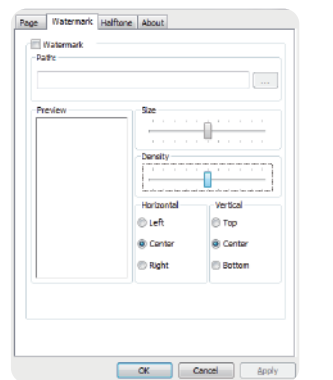

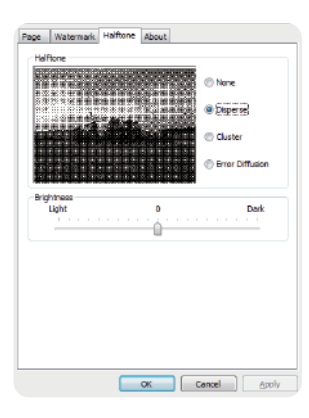

In the shutdown state, turn on the power switch behind the printer, then the indicator will be light on.

-5-

1. Select one interface to connect your printer to computer.

- 2. Turn on the printer and check if it is connected successfully.
- 3. Double click Windows Driver.

4. Read and agree the license agreement and click "Next", figure (1).

5. Select the port name of printer driver and click "Next", figure (2).

6. Then click"Finish", figure (3).

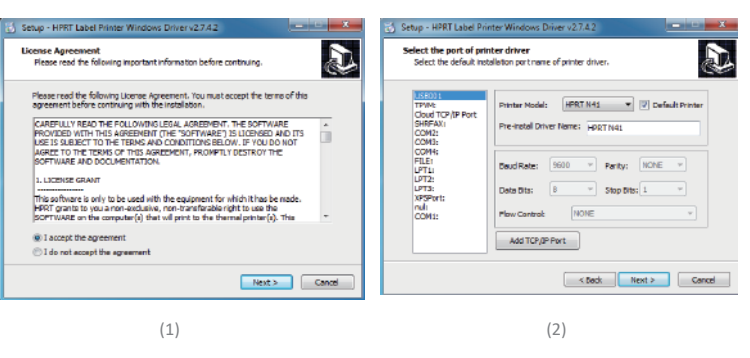

# **Printer Connection**

#### **Power Connection**

2. Click "Paper Name", choose the paper type as needed, figure (2).

● Click "Custom" to add a new stock, figure (3)(4).

● Choose "Rotate" or "Effect", it will be showed in the "Preview",figure (5).

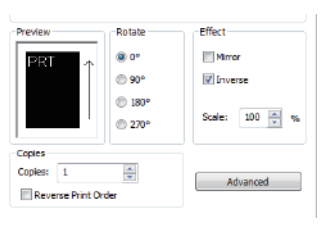

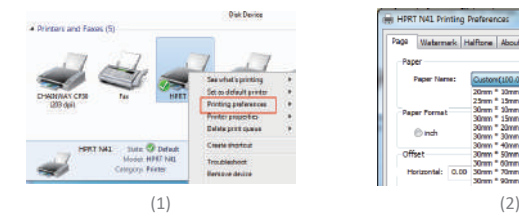

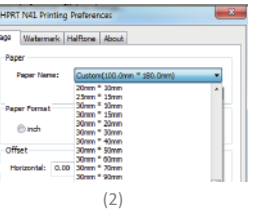

 $-$  [50-2300.0 mm]

Concel

 $\circ$ 

(5)

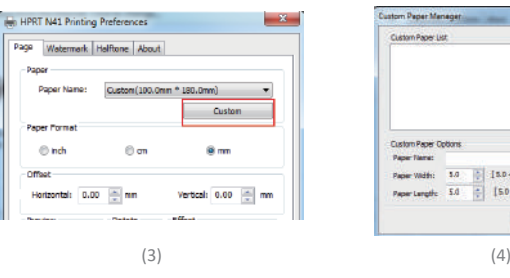

3. Click "Advanced" to set "Save Paper", "Density", "Speed", "Test", "Media Handling", "Media Type".

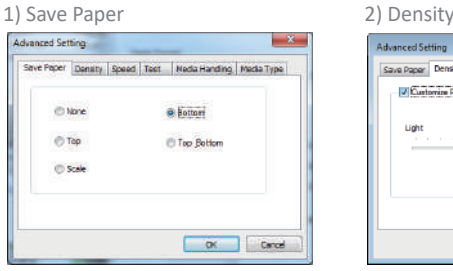

ave Paper | Density | Speed | Test | Media Handling | Media Type

a Cancel

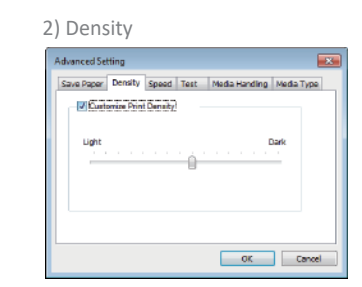

3) Speed 4) Test

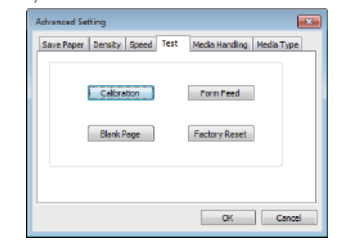

#### 5) Media Handling 6) Media type

**Z** Customize Print Speed

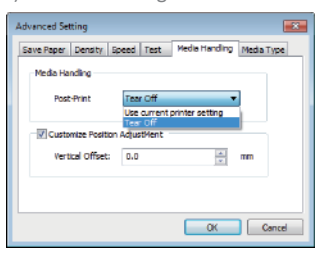

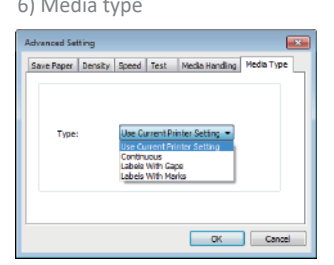

-8-

#### **Printer Proper�es**

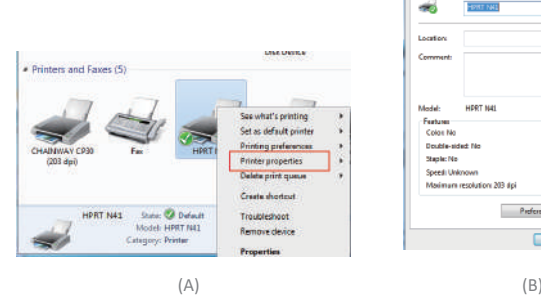

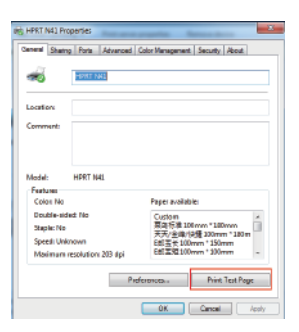

#### 3. Click "Ports", then choose the port needed, figure (C).

- A Note: Please turn off the printer or unplug the USB cable before removing the driver.
- 1. Double click Windows Driver, figure (E).
- 2. Choose "Uninstall printer driver", then click "Next", figure (F).
- 3. Choose the driver to be uninstalled, then click "Next", figure (G).

#### **Driver Removing**

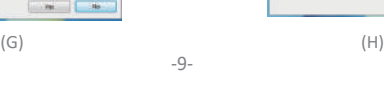

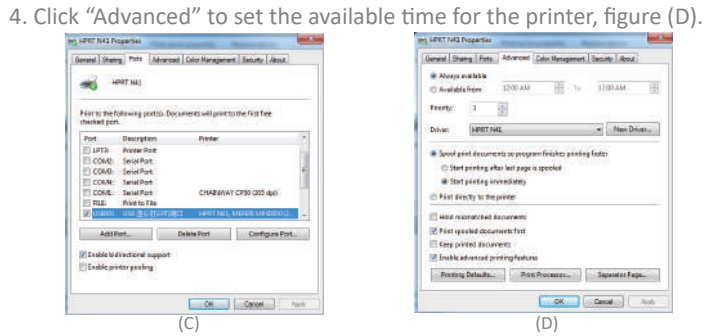

Under different operating system, the screen has slight difference. Please operate it according to the tips. Take N41 (macOS 10.15) as example.

#### 1. Double click the Driver and click "Continue", figure (a).

2. Select a destination and click "Continue", figure (b).

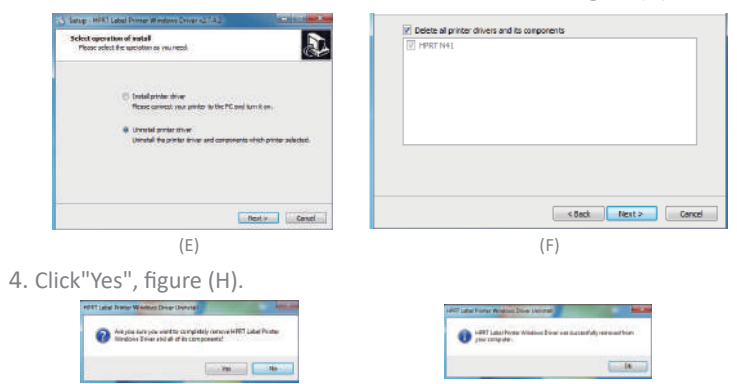

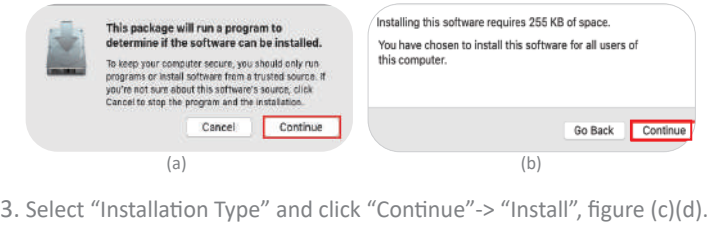

- 4. Type in the password of your computer, figure (e).
- 5. The installation was successful, figure (f).

Note: turn off the printer power when taking the above steps.

 $\bigcap$ Press the cover open levers and hold upwards, then open the cover.

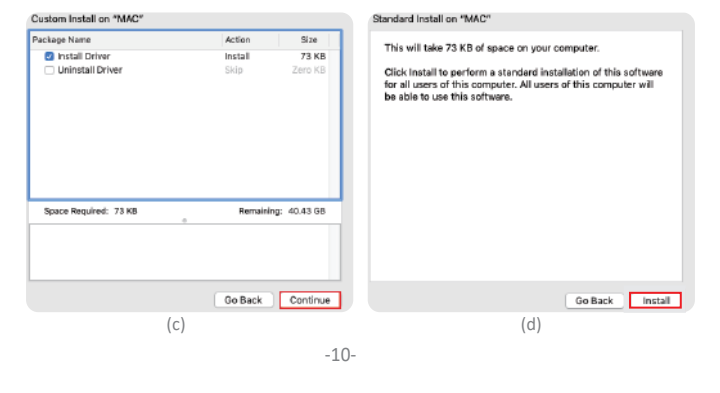

- 6. Turn on the printer and connect it to your computer (for example: via USB cable)
- 7. Click: Launchpad -> System Preferences -> Printers & Scanners, figure (g).

8. Under "Printer & Scanner", printer N41 is available, figure (h).

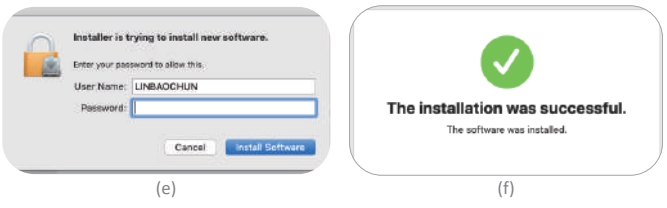

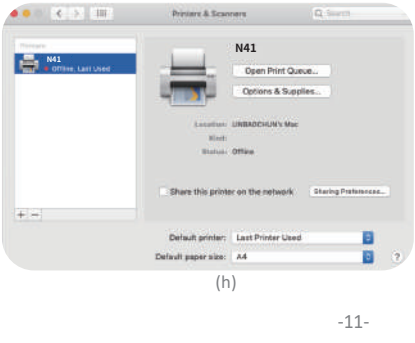

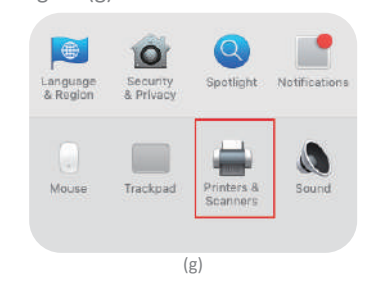

## **TROUBLESHOOTING**

#### **LED Display**

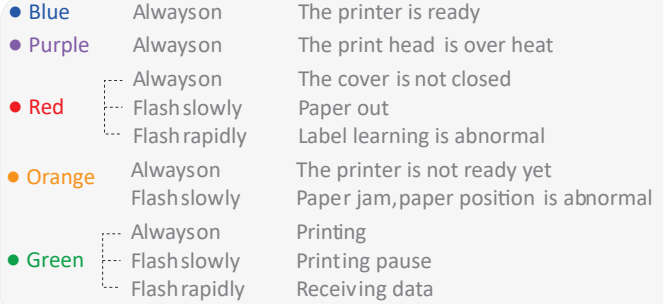

#### **Paper Jam Handling**

Take out the jammed paper, then clean up the print head and platen.

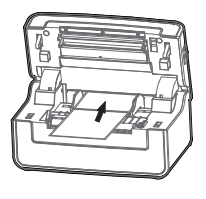

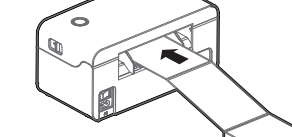

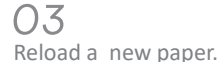

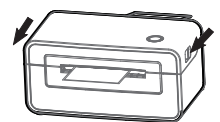

# 02

-12-

#### **Q5: Why does my printer keep printing sideways?**

#### **Print Problem**

-13-

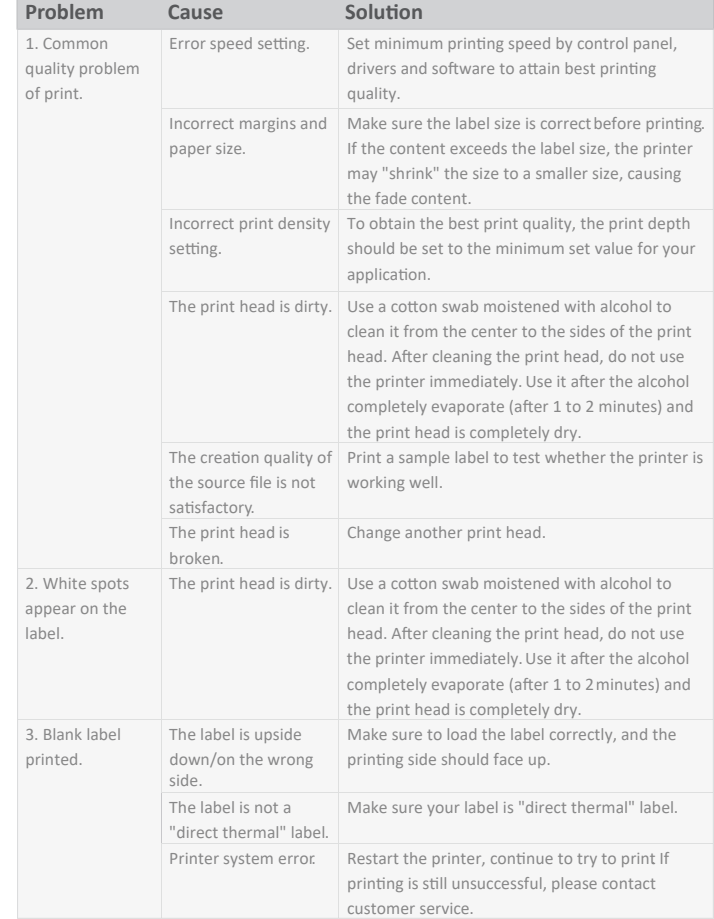

#### **Q3:Why does the printer spit out few blank labels a�er printing successfully?**

A3:If you're using shipping labels for printing, please check media type on driver settings, make sure it is "Labels with Gaps".

#### **Q4: What can I do when my printing is unclear and hard to read?**

A4: (1)Please confirm the settings on driver and set "Half-tone"or"Color Options" to "None".

(2)If you are printing a PDF file, it is recommended to use Adobe Acrobat software to open the PDF file to print.

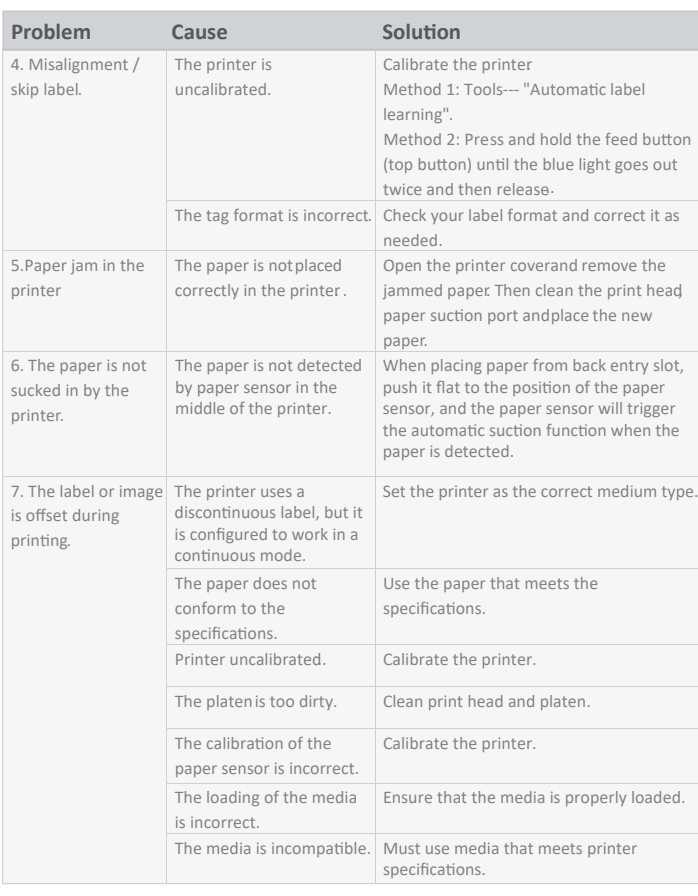

# **Mac Driver Instruction**

#### **Driver Preparation for macOS**

Download Mac Driver application program in https://www.hprt.com/Downloads/

#### **Driver Installation for macOS**

#### **A** Warning:

A5: The most likely reason is that your label is not properly formatted for 4X6 label printing.N41 prints exactly what you see on your printing file in the same orientation.So if it has a lot of white space around the label, the printing will be side-ways.

Check if your shipping platform can provide 4X6 labels in the correct orientation.

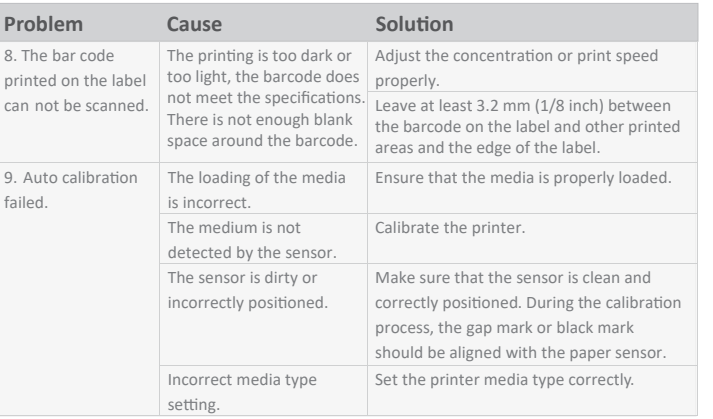

#### **Communication Problem**

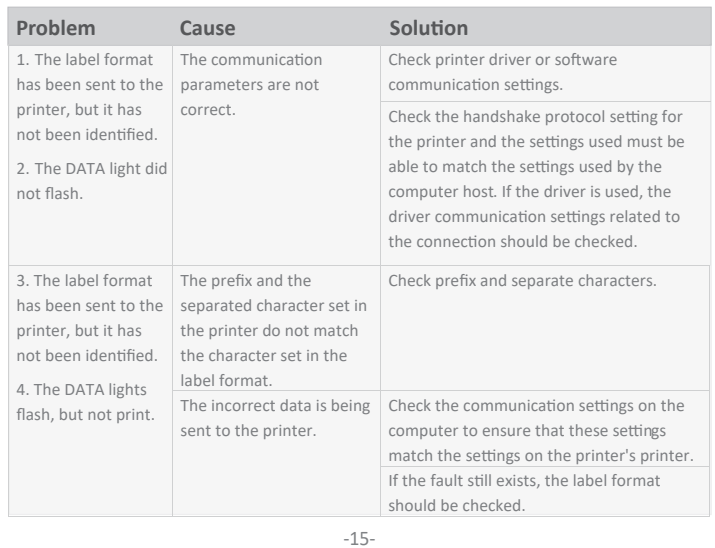

# **FAQ**

#### **Q1: What can I do when printing black labels?**

A1:There are two possible reasons.

First, the most common reason is that your labels are loaded upside down. Please make sure that your labels are properly loaded with the print side up. Second, you may check if the paper type is correct. Here is a quick way: Power on the printer, load paper, press and hold feed button until green indicator light flashes once to release.It will print a self-check page.If the printed label is blank, we may confirm it is not a thermal label. Please replace it with a thermal label and try again, and your problem shall be solved.

#### **Q2: Why is my printing offset?**

A2:You may check whether the paper guides have fixed the label. Pull the paper and pass it through the paper guides, and adjust the guides according to the paper width.

Go to Control Panel->Devices and Printers->Right click on "N41 Printer"-> Printer preferences->Advanced setting->Media type->select Labels with Gaps->OK

(3)You can set "Darkness" and "Speed". To print more clearly, it is suggested to increase the density or darkness, or slow down the printing speed. Note:Too high density may result in unwanted black lines or labels with high temperature, this may cause the label to be stuck to the middle of the print head.

## Xiamen Hanin Electronic Technology Co., Ltd.

Add: No.96, Rongyuan Road, Tong'an District, Xiamen, China 361100

E-Mail: tech@hprt.com Web: www.hprt.com